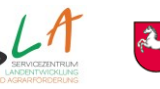

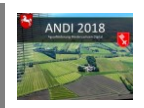

## **Wichtige Hinweise zur Benutzung von ANDI 2018 für Änderungsanträge und Berichtigungen**

Für die Meldung von Antragsänderungen und Berichtigungen steht ab dem 16.05.2018 eine Web-Anwendung zur Verfügung. Der Aufruf erfolgt über die Internetseite des SLA: [www.andi.sla.niedersachsen.de](http://www.andi.sla.niedersachsen.de/)

Nach erfolgreicher Anmeldung mit Ihrer ZID-Pin finden Sie den im Hauptverfahren abgegebenen Stand Ihrer Antragsdaten vor und können Ihre Antragsdaten auf dieser Grundlage nach Bedarf anpassen.

Grundsätzlich orientiert sich der Aufbau der Webanwendung an der Software für das Hauptverfahren mit der Aufteilung nach Sammelantrag, Flächenbearbeitung und Antragsabgabe. Jedoch sind einige Unterschiede vorhanden, die nachfolgend stichwortartig zusammengefasst sind:

- **Ein Speichern ist auf jeder Seite und nach jeder Bearbeitung oben in der Kopfzeile notwendig!**
- **Keine übergreifende Fehlerprüfung**, ggf. können sich Teile des Antrags durch eine Angabe ändern
- **Flächenbearbeitung**: Keine Tabellen-Bearbeitung, die Angaben an den Flächen erfolgt in Formularen. Dazu ist jeweils der zu bearbeitende Schlag zu markieren und im oberen Bereich können die Daten verändert oder neu hinzugefügt werden.
- **Ausklappbare Elemente** in den Flächen-Formularen: Klicken Sie auf die ganze Zeile mit den Überschriften um die Formularteile "Weitere Flächenangaben" sowie unter Schläge "Grünland / Grünlandfehler (Anlage 8)" und unter Teilschläge "Fördermaßnahmen" auszufüllen
- **Hinzufügen neuer Schläge** über Fenster mit Eingabe und/oder Auswahl einer Referenzfläche
- Neue **LE-Teilschläge** können unter "Weitere Flächenangaben" über die Ankreuzfelder "LE-Teilschlag" am Schlag angelegt werden, der automatische Eintrag kann auf der Seite "LE-Teilschläge" bearbeitet werden
- Die **Geometriebearbeitung** ist über die entsprechende Schaltfläche unter dem Vorschaufenster mit den Werkzeugen "Zeichnen", "Entfernen", "Loch schneiden", "Loch entfernen" und "Rest-Fläche übernehmen" möglich.
- **Zurückziehen** einer Fläche durch Löschen einer Zeile in der Tabelle der Flächenbearbeitung
- **Fördermaßnahmen am Teilschlag zurückziehen** durch Auswahl einer Zeile in der Tabelle und klicken auf die Schaltfläche "Fördermaßnahme löschen"
- **ÖVF zurücknehmen** durch Auswahl "Keine Angabe" im Auswahlfeld am Teilschlag oder Entfernen des Hakens an der Ankreuzfeld am LE-Teilschlag
- In der **Tiertabelle** unter 4.1 Tierhaltung werden Zeilen für neue Tiere durch Eingabe der Anzahl der Tiere nach Klicken auf die Schaltfläche "Tiere hinzufügen" hinzugefügt; eine Zeile kann aus der Tabelle durch Klicken auf die Schaltfläche "Tiere löschen" gelöscht werden, wenn die Beantragung für die entsprechenden Tiere entfernt werden soll
- In den **AUM-Tabellen** 9.1.1, 9.1.2 und 9.2 im Sammelantrag können die Fördermaßnahmen mithilfe des nach rechts zeigenden Pfeils ausgewählt werden und mit dem nach links zeigenden Pfeils wieder zurückgenommen werden. Mithilfe der Doppelpfeile können alle Maßnahmen ausgewählt bzw. wieder zurückgenommen werden.
- **Modifikationsanträge** werden weiterhin über einen Papierantrag gestellt. Das Dokument wird zu gegebener Zeit auf der [Internetseite der Landwirtschaftskammer](http://www.lwk-niedersachsen.de/index.cfm/portal/5/nav/19/article/32107.html) bereitgestellt.

#### **Nachfolgende wichtige Hinweise helfen Ihnen bei der Erfassung der Daten in Ihrem Änderungsantrag.**

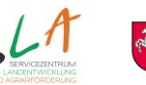

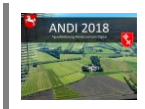

# **TOP 15**

#### **Top 1: Speichern nicht vergessen!**

**E** Speichern  $\left| \begin{array}{ccc} \bullet & \bullet \end{array} \right|$  and Speichern  $\left| \begin{array}{ccc} \bullet & \bullet \end{array} \right|$  and Speichern and Speichern and Speichern and Speichern and Speichern and Speichern and Speichern and Speichern and Speichern and Speichern an

Sobald Änderungen durchgeführt wurden, betätigen Sie die Schaltfläche **Speichern** (Disketten-Symbol) auf der rechten Seite in der Kopfleiste. Dieser wird erst aktiv, sobald Änderungen in der jeweiligen Komponente getätigt wurden und die Angaben fehlerfrei sind.

# **Top 2: Geometriebearbeitung**

In der Flächenbearbeitung können Sie im Formular der jeweiligen Flächenarten (Schläge, Teilschläge, LE-Teilschläge, FLIK-Fehler und FLEK-Fehler) auf die Schaltfläche "**Geometriebearbeitung**" unterhalb des Vorschau-Bildes klicken und gelangen direkt in den Geometrie-Editor. Dieser wird erst frei geschaltet, wenn die notwendigen Eingaben zu den Flächen getätigt wurden.

Wichtig ist zudem, dass die **exakte Lage des Schlages eingezeichnet wird** und nicht über die tatsächliche Schlaggrenze hinweg markiert werden soll. Eigene Flächen dürfen nicht überdeckt werden. Beim Zeichnen von Hinweisgeometrien (FLIK-Fehler (Anlage 5) und FLEK-Fehler (6)) ist darauf zu achten, dass eine Verbindung zur Ursprungsreferenz besteht. Gehen Sie dabei analog wie beim Zeichnen eines Schlages oder eines Teilschlages vor. Verwenden Sie dazu das Zeichenwerkzeug in der Werkzeugleiste. Eine Überlappung von Hinweisgeometrien eines Antragstellers von FLIK-Fehlern darf es untereinander geben. Eine Überlappung von Hinweisgeometrien zwischen FLIK-Fehlern und FLEK-Fehlern darf es allerdings nicht zueinander geben.

**Die Geometrien sind im Nachhinein noch erkennbar, sodass der Stand der ursprünglichen abgegebenen Geometrie und der neu erstellten Geometrie gleichzeitig erkennbar ist.** 

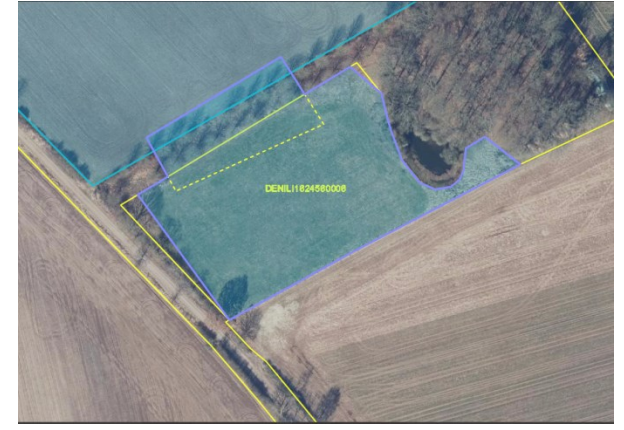

# **Top 3: Durch Doppelklick beenden Sie den Zeichenvorgang**

 $\mathscr{B}$ **Zeichnen** 

Um einen Schlag, Teilschlag oder auch Landschaftselement verändern oder neu zeichnen zu können, wählen Sie in der Geometriebearbeitung das Stift-Symbol "Zeichnen" aus. Setzen Sie dabei mindestens **drei** Stützpunkte, damit Sie eine Geometrie neu erfassen können. Durch Doppelklick beenden Sie den Zeichenvorgang. Speichern nicht vergessen! Vorhandene Geometrien können durch Ziehen der Stützpunkte oder der Kanten verändert werden.

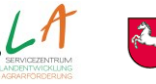

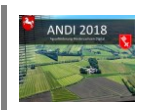

## **Top 4: Zeichnen Sie alle Stützpunkte außerhalb der Referenzfläche**

Bei der Neuerfassung einer Geometrie setzen Sie, wenn der gesamten Feldblock / das gesamte Landschaftselement erfasst werden soll, alle Stützpunkte außerhalb (vgl. Grafik) der Feldblocks/Landschaftselements, um das exakte Treffen der Grenzen zu nutzen. Durch Doppelklick (d.h. Beendigung des Zeichenvorgangs) wird die Grenze des jeweiligen Schlages/Feldblockes/Landschaftselement **automatisch** übernommen. Beim Speichern darf die Geometrie eines Schlages / Teilschlages / LE-Teilschlages **nicht** außerhalb der Referenzfläche liegen.

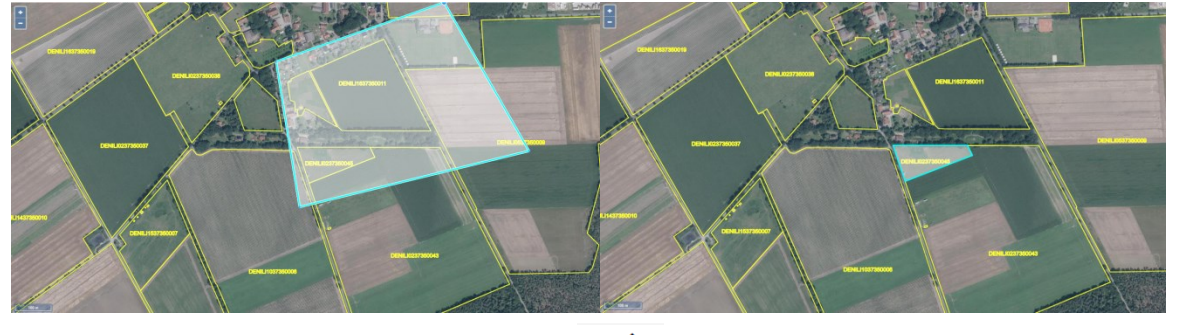

#### **Top 5: Abbrechen des Zeichenvorgangs**

Ø Zeichnen

Sie haben auch die Möglichkeit den Zeichenvorgang vorzeitig ohne zu speichern abzubrechen, in dem Sie erneut auf die "Stift-Schaltfläche" (Zeichnen) klicken. Die bereits erstellte Geometrie des Schlages/ Teilschlages/ Landschaftselements wird verworfen und nicht gespeichert. Analog ist hierbei beim Loch-Schneidevorgang vorzugehen. Ersatzweise können Sie durch einen Klick der Schaltfläche "Undo" ihren Schritt auch rückgängig machen.

# **Top 6: Entfernen eines Loches**

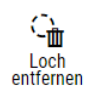

Diese Funktion kann genutzt werden, um ein Loch innerhalb einer Geometrie wieder zu entfernen. Dazu betätigen Sie das "Mülleimer"-Symbol und zeichnen Sie mithilfe des Fadenkreuzes grob um das Loch ein Rechteck. Wenn sich das Loch vollständig unter dem Rechteck befindet, können Sie durch Loslassen der Maustaste das Loch entfernen. Alternativ verwenden Sie die Schaltfläche "Undo" im rechten Bereich des Fensters, um die vorige Aktion rückgängig zu machen.

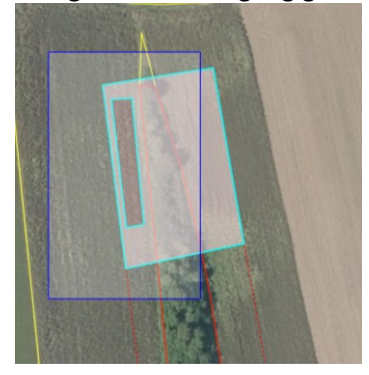

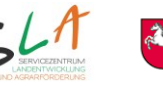

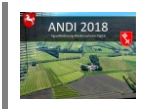

## **Top 7: Einblendungsmöglichkeiten von Greening/Gebietskulissen**

Um sich eine Gebietskulisse anzeigen zu lassen, öffnen Sie hierzu auf der linken Seite in der Geometriebearbeitung den Punkt "Greening-Gebietskulissen". Danach können Sie mithilfe der aufklappbaren Liste oder durch die Suche eine Gebietskulisse auswählen. Durch Klick auf das Plus-Symbol kann die Gebietskulisse in Ihre persönliche Liste mitaufgenommen werden. Durch Ankreuzen des Feldes kann die Gebietskulisse schließlich eingeblendet werden. Die jeweilige Farbkodierung der Kulissen ist am ANDI Hauptantrag angelehnt. Die hinzugefügten Einträge können durch Betätigung des "Papierkorbs" entfernt werden.

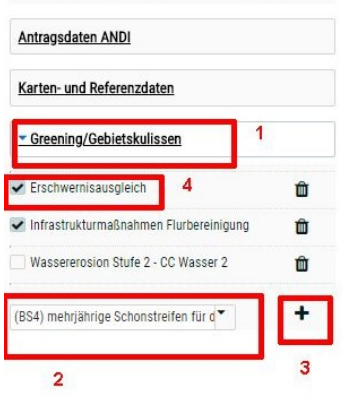

#### **Top 8: Schläge bearbeiten und neu hinzufügen**

Um einen neuen Schlag zu erfassen, bedarf es in der Flächenbearbeitung eines Klicks auf die Schaltfläche "Neuer Schlag". Im separaten Fenster können Sie im Eingabefeld nach einem FLIK suchen und weitere Einstellungen wie die Aufnahme der Schlagbezeichnung sowie die verpflichtende Angabe einer Kultur vorzunehmen. Durch Klick auf die Schaltfläche "Schlag anlegen" wird der Schlag gespeichert und eine neue Zeile in der Flächentabelle angelegt.

Im Anschluss muss die Geometrie des neuen Schlages gezeichnet werden. Die automatische Übernahme des Feldblocks als Schlag kann nur erfolgen, wenn sich noch kein Schlag im Feldblock befindet und der Haken bei "Ausgewählten Feldblock als Schlag übernehmen" gesetzt ist (Standard). Klicken Sie auf die Schaltfläche "Geometriebearbeitung" und erstellen Sie eine Geometrie mit dem Werkzeug "Rest-Fläche übernehmen" oder gehen Sie wie ab Punkt 2 beschrieben vor. Durch Betätigung der Schaltfläche "Speichern" wird die Geometrie gespeichert.

Im Anschluss haben Sie die Möglichkeit ihre Teilschläge anzupassen (siehe dazu Punkt 2).

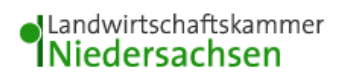

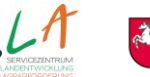

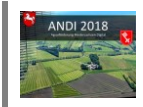

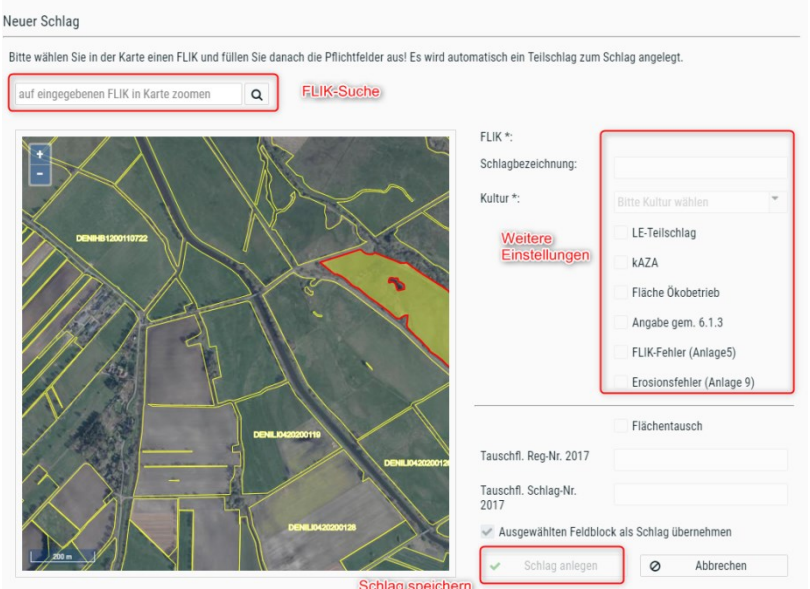

## **Top 9: Schlagbearbeitung: Anlagen in der Flächenbearbeitung hinzufügen**

Um z. B. eine Anlage 5 (FLIK-Fehler) oder Anlage 8 (Grünlandfehler) im Antrag hinzuzufügen, müssen Sie die ausklappbaren Elemente "Weitere Flächenangaben" bzw. "Grünland / Grünlandfehler" öffnen. Anschließend können die jeweiligen Ankreuzfelder in der Schlagbearbeitung aktiviert werden (s. Grafik). Erst dann können Angaben zur Fehlerart auf der Seite FLIK-Fehler gemacht werden.

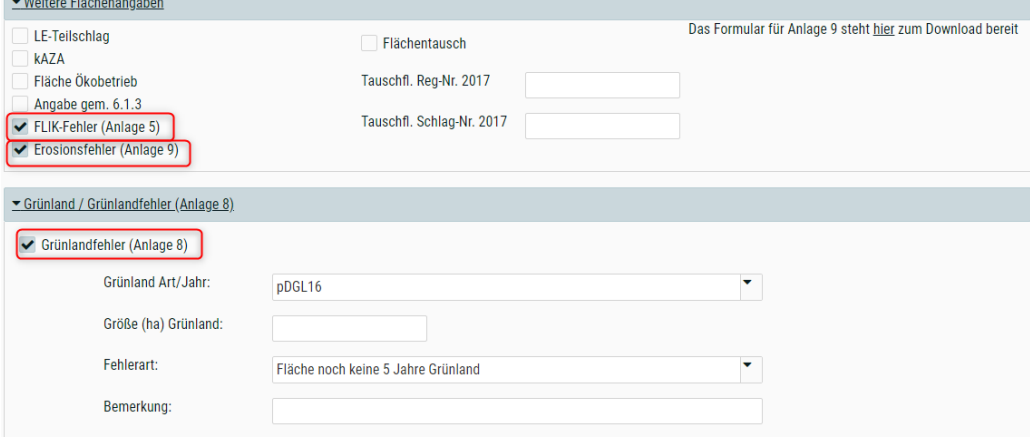

# **Top 10: Anpassungen der Schlag- und Teilschlaggrößen**

Bei der Erfassung eines Schlages wird **automatisch** ein Teilschlag mit einer Geometrie der gleichen Größe angelegt. Wird eine Schlaggeometrie geändert, wird die geänderte Geometrie ebenfalls für den Teilschlag übernommen.

**Wichtiger Hinweis**: Wenn sich mehrere Teilschläge in einem Schlag befinden, müssen Sie die Teilschläge in der jeweiligen Geometriebearbeitung des Teilschlags anpassen. Wenn ein Schlag mit mehreren Teilschlägen vorhanden ist, müssen die Geometrien den gesamten Schlag ausfüllen.

**2** Neuer Schlan **m** Schlan löschen

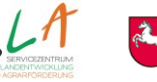

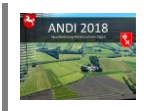

## **Top 11: Keine Eingabe in der Flächentabelle möglich**

Die Flächentabelle in der Schlagbearbeitung kann nicht verändert werden. Die Eingabe erfolgt im oberen Bereich in einer separaten Eingabe-Maske (vgl. roter Rahmen in der Grafik). Hier können Anpassungen vorgenommen werden. Die Tabelle hat nur eine **Ansichts-, Auswahl- und Suchfunktion**. Die erfassten und vorgeblendeten Einträge können nach dem jeweiligen FLIK, der Schlagnummer, der Schlagbezeichnung und dem Kulturcode durchsucht bzw. gefiltert werden.

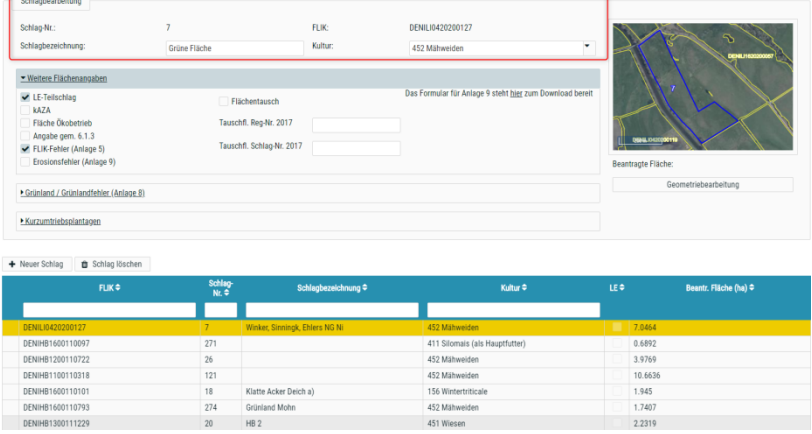

#### **Top 12: Such-und Filterfunktion in der Flächentabelle**

In der Schlagbearbeitung/ Teilschlagbearbeitung kann in der Flächentabelle nach FLIK, Schlagnummer, der Schlagbezeichnung und der Kultur gesucht bzw. gefiltert werden. Hierzu geben Sie bitte im entsprechenden Suchfeld ihren jeweiligen Suchbegriff ein (wie zum Beispiel in der untenstehende Grafik im Kulturfeld den Suchbegriff "9"). Anschließend erscheinen alle Einträge mit dem gesuchten Begriff. Die Such- und Filterfunktion ist insbesondere dann interessant, wenn es sich um große Betriebe mit vielen Schlägen handelt. Durch die Beschränkung der Auswahl kann das Scrollen innerhalb der Flächentabelle minimiert werden.

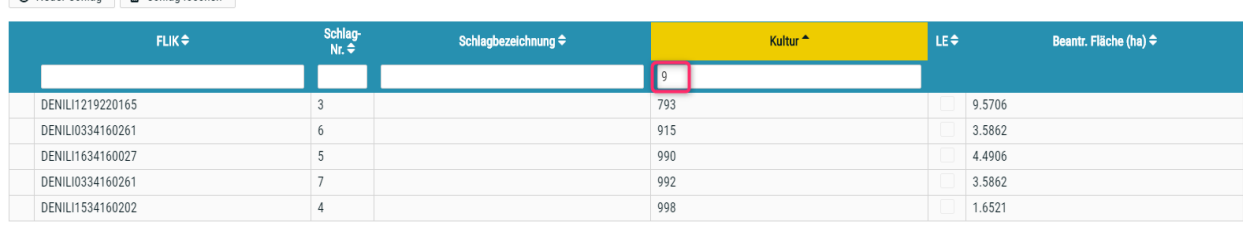

#### **Top 13: Neuen LE-Teilschlag anlegen, FLEK wechseln**

Um einen neuen LE-Teilschlag anzulegen, haken Sie das Ankreuzfeld "LE-Teilschlag" am Schlag an und rufen Sie die Seite "LE-Teilschläge" auf. Dort können Sie oberhalb der Flächentabelle auf die Schaltfläche "Neuer LE-Teilschlag" klicken, wenn sich schon ein LE-Teilschlag am Schlag befindet. Im sich öffnenden Fenster geben Sie bitte den FLEK an. Wenn sich noch kein Landschaftselement am Feldblock befindet, den Sie beantragen wollen, dann setzen Sie bei "FLEK-Fehler (Anlage 6)" einen Haken. In der Geometriebearbeitung muss dann die Geometrie angepasst werden. Wenn sich mehrere Landschaftselemente am Feldblock befinden, können Sie diesen im Auswahlfeld "FLEK" auswählen. Wenn Sie den FLEK/ das Landschaftselement an einem beantragten LE-Teilschlag wechseln, werden alle Angaben, Anlagen und die Geometrie gelöscht und müssen neu angegeben werden.

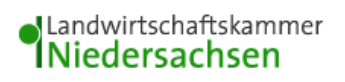

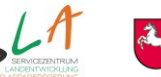

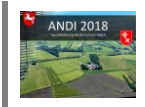

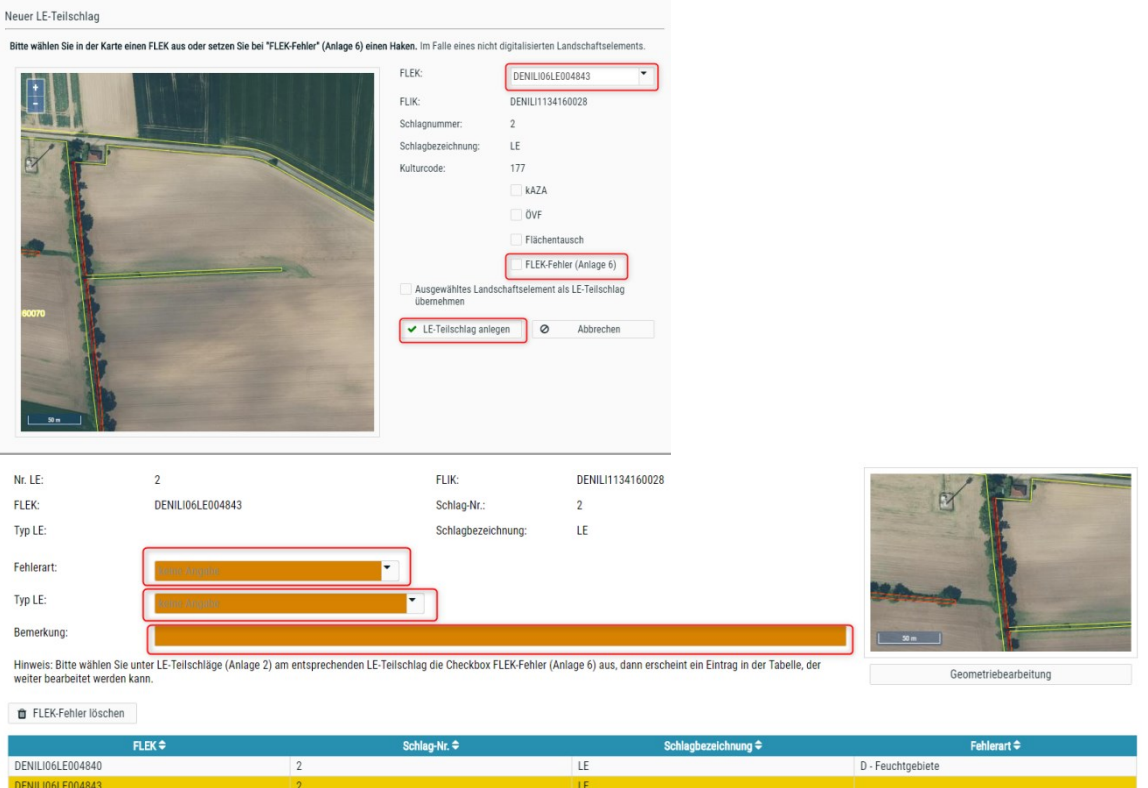

## **Top 14: FLIK-Fehler (Anlage 5) erfassen**

Durch Anhaken des Ankreuzfelds "FLIK-Fehler (Anlage 5)" in "Flächenbearbeitung - Schläge" wird ein Eintrag auf der Seite "FLIK-Fehler" vorgenommen. Bitte füllen Sie die Pflichtfelder aus und zeichnen Sie im Anschluss eine Geometrie ein.

 Das Ankreuzfeld FLIK-Fehler (Anlage 5) muss angehakt werden. Dabei muss von einem FLIK/Schlag ausgegangen werden (keine Auswahl-Liste vorhanden). Eine Bearbeitung ist momentan nur **mit FLIK** möglich

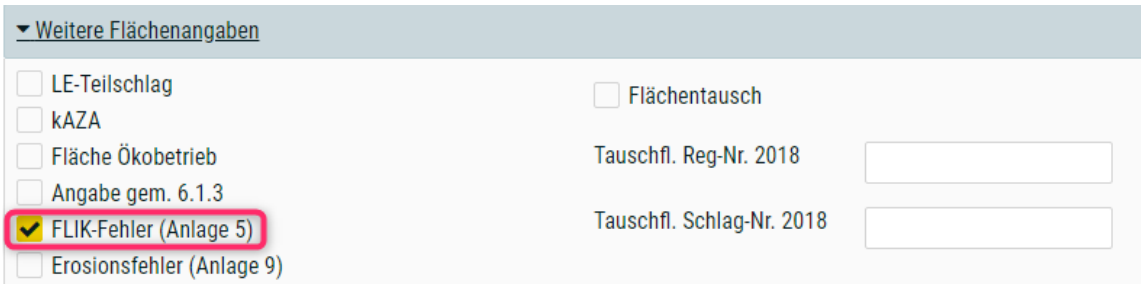

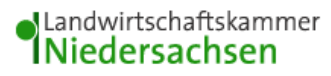

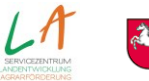

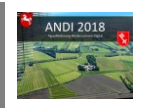

#### **Top 15: FLEK-Fehler (Anlage 6) erfassen**

Durch Ankreuzen des Ankreuzfelds "FLEK-Fehler" in der LE-Teilschlagbearbeitung wird ein Eintrag auf der Seite "FLEK-Fehler" vorgenommen. Bitte füllen Sie die Pflichtfelder aus und zeichnen Sie im Anschluss eine Geometrie ein. Eine Bearbeitung ist **ohne FLEK** möglich.

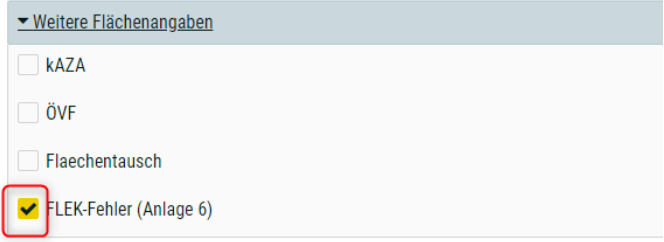

#### **Formulare und Hinweise zum Antragsverfahren**

Weitere Hinweise und Formulare können Sie unter folgender Webseite aufrufen: [https://www.sla.niedersachsen.de/agrarfoerderung/antragstellung/formulare/antragsvordrucke-fuer](https://www.sla.niedersachsen.de/agrarfoerderung/antragstellung/formulare/antragsvordrucke-fuer-die-agrarfoerderung-und-die-agrarumweltmanahmen-2015-121197.html)[die-agrarfoerderung-und-die-agrarumweltmanahmen-2015-121197.html](https://www.sla.niedersachsen.de/agrarfoerderung/antragstellung/formulare/antragsvordrucke-fuer-die-agrarfoerderung-und-die-agrarumweltmanahmen-2015-121197.html)